## **Delete a Security Role**

1. To delete a role, hover your cursor over Administration, then click System Management.

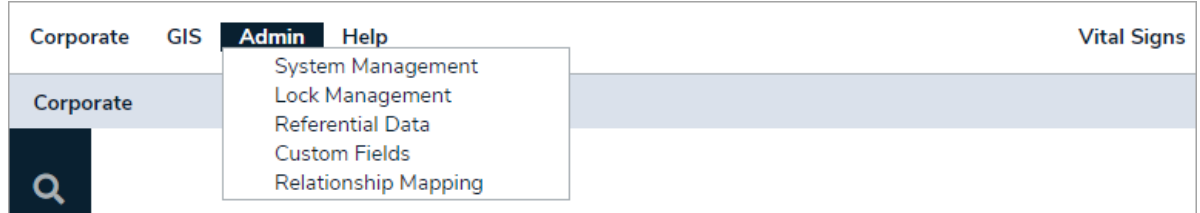

2. Navigate to the applicable org, then click the role you wish to delete.

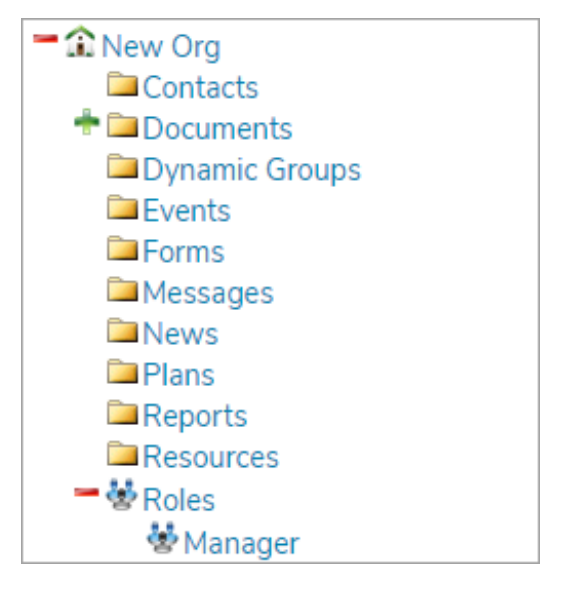

- 3. In the Role Details section, verify that you have selected the correct role, then click Delete.
- 4. Click Confirm to confirm you wish to delete the role and its configurations.